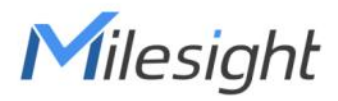

# **Industrial** LoRaWAN® Gateway UG56

Quick Guide

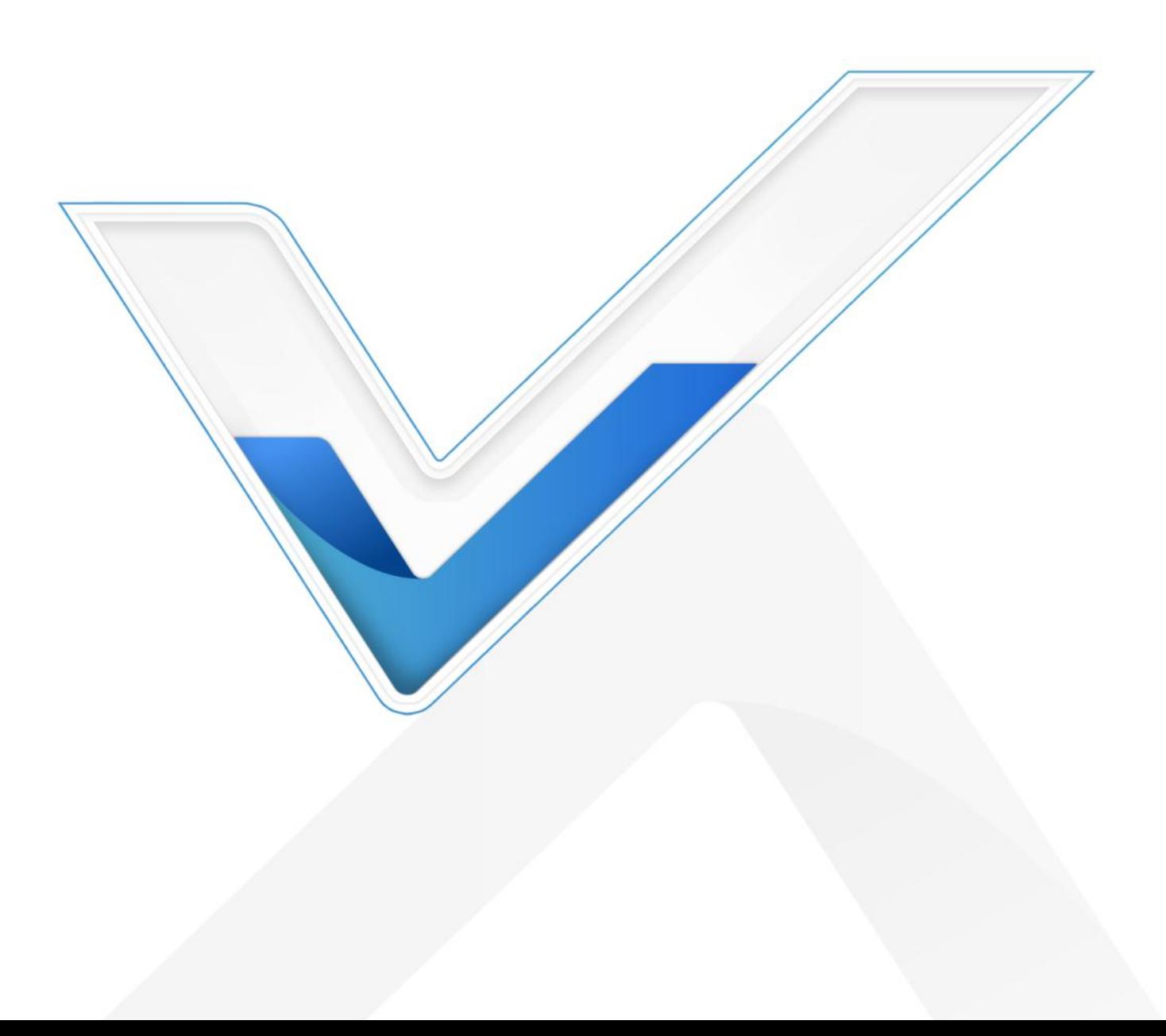

### Safety Precautions

Milesight will not shoulder responsibility for any loss or damage resulting from not following the instructions of this operating guide.

- The device must not be modeled in any way.
- $\bullet$  Do not place the device close to objects with naked flames.
- Do not place the device where the temperature is below/above the operating range.
- Do not power on the device or connect it to another electrical device when installing.
- Check lightning and water protection when used outdoors.
- Do not connect or power the equipment using cables that have been damaged.

### Related Documents

This Quick Start Guide only explains the installation of Milesight UG56 LoRaWAN® Gateway. For more functionality and advanced settings, please refer to the relevant documents as below.

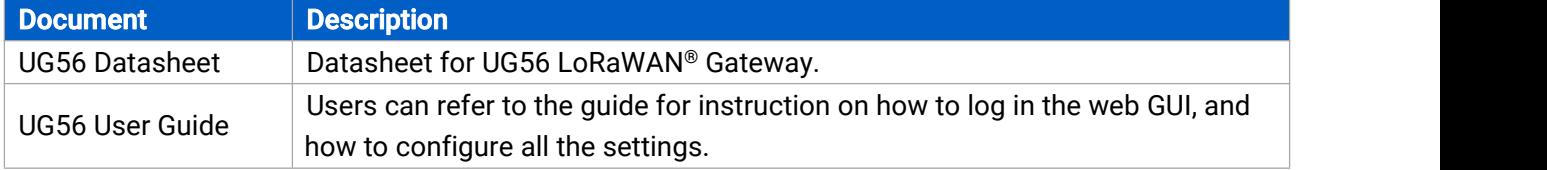

The related documents are available on Milesight website: [https://www.milesight-iot.com](https://www.milesight-iot.com/)

### Declaration of Conformity

UG56 is in conformity with the essential requirements and other relevant provisions of the CE, FCC, and RoHS.

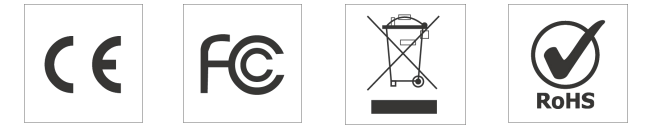

### FCC Statement:

Any Changes or modifications not expressly approved by the party responsible for compliance could void the user's authority to operate the equipment.

This device complies with part 15 of the FCC Rules. Operation is subject to the following two conditions:

(1) This device may not cause harmful interference, and

(2) This device must accept any interference received, including interference that may cause undesired operation.

Note: This equipment has been tested and found to comply with the limits for a Class B digital device, pursuant to part 15 of the FCC Rules. These limits are designed to provide reasonable protection against harmful interference in a residential installation. This equipment generates, uses and can radiate radio frequency energy and, if not installed and used in accordance with the instructions, may cause harmful interference to radio communications. However, there is no guarantee that interference will not occur in a particular installation. If this equipment does cause harmful interference to radio or television reception, which can be determined by turning the equipment off and on, the user is encouraged to try to correct the interference by one or more of the following measures:

—Reorient or relocate the receiving antenna.

—Increase the separation between the equipment and receiver.

—Connect the equipment into an outlet on a circuit different from that to which the receiver is connected.

—Consult the dealer or an experienced radio/TV technician for help.

FCC Radiation Exposure Statement:

This equipment complies with FCC radiation exposure limits set forth for an uncontrolled environment. This equipment should be installed and operated with minimum distance 20cm between the radiator& your body. This transmitter must not be co-located or operating in

conjunction with any other antenna or transmitter.

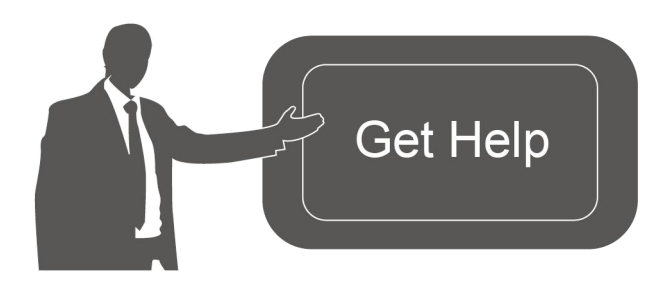

For assistance, please contact Milesight technical support: Email: iot.support@milesight.com Tel: 86-592-5085280 Fax: 86-592-5023065

### Revision History

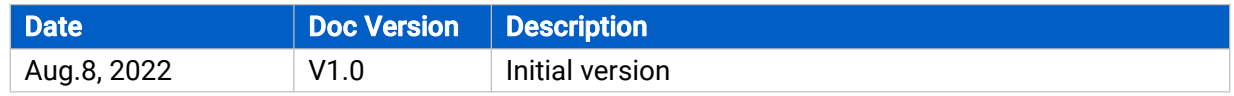

# **Contents**

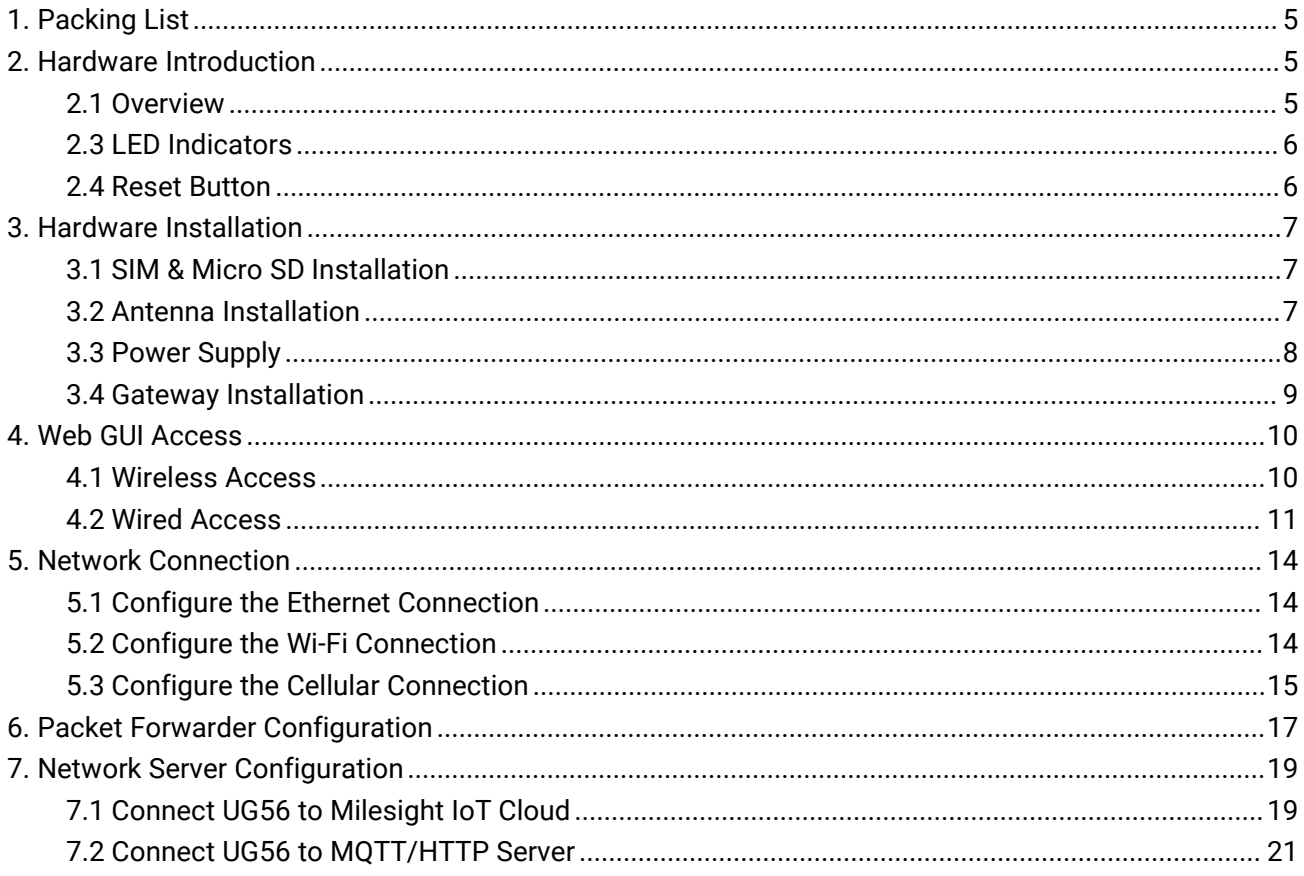

### <span id="page-4-0"></span>1. Packing List

Before you begin to install the UG56 LoRaWAN® Gateway, please check the package contents to verify that you have received the items below.

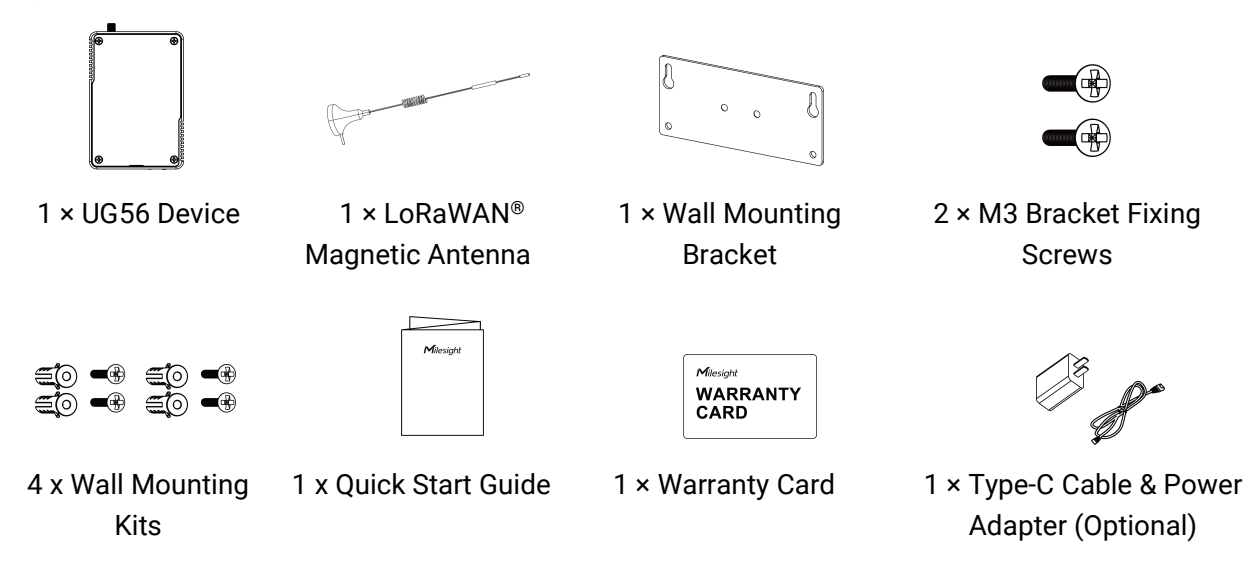

If any of the above items is missing or damaged, please contact your sales representative.

### <span id="page-4-1"></span>2. Hardware Introduction

### <span id="page-4-2"></span>2.1 Overview

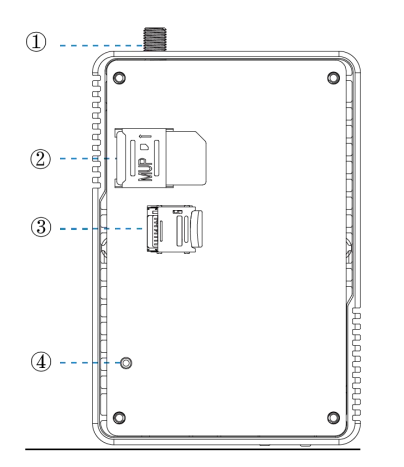

- 1 LoRaWAN® Antenna Connector
- 2 SIM Slot
- 3 Micro SD Slot
- 4 Reset Button

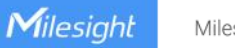

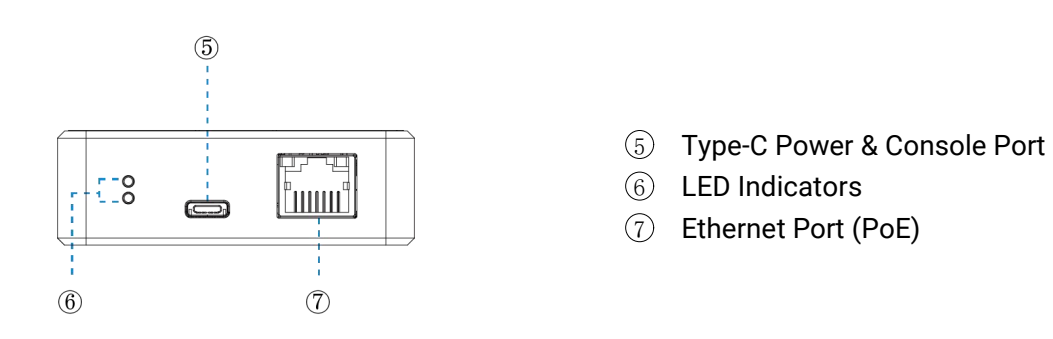

## 2.2 Dimensions (mm)

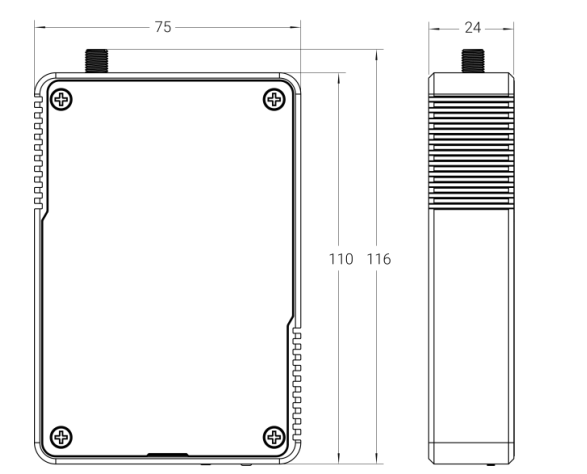

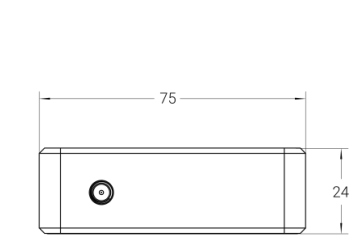

### <span id="page-5-0"></span>2.3 LED Indicators

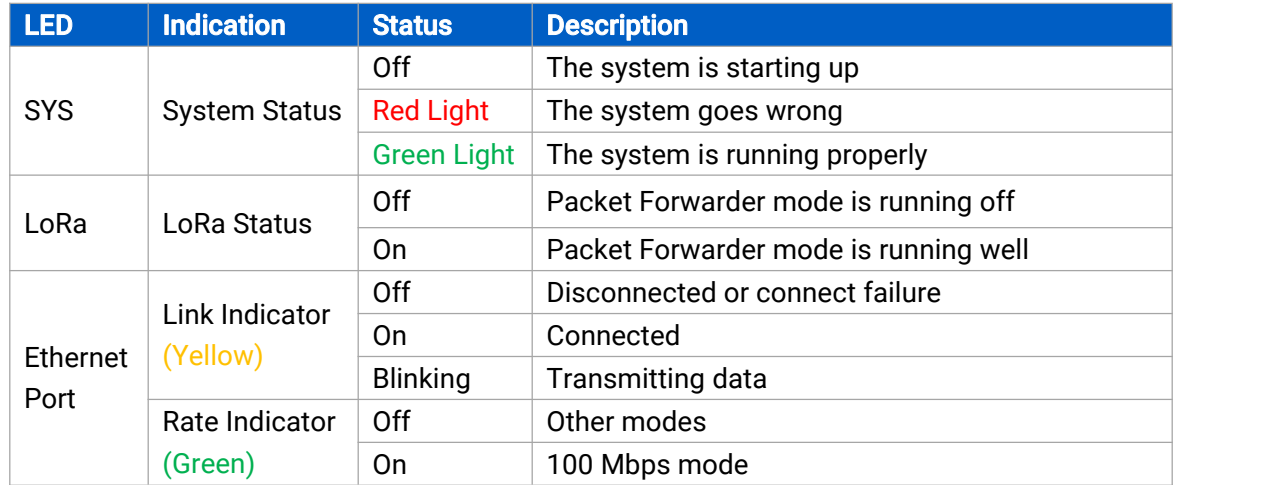

### <span id="page-5-1"></span>2.4 Reset Button

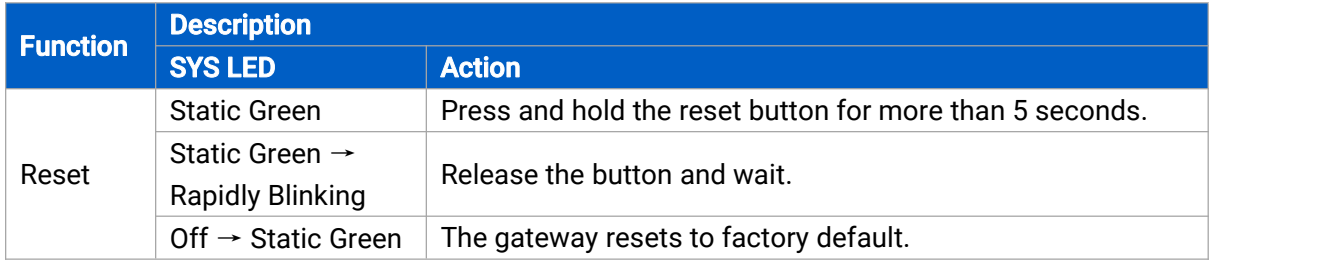

# <span id="page-6-0"></span>3. Hardware Installation

### <span id="page-6-1"></span>3.1 SIM & Micro SD Installation

Remove the front panel of the device, insert the SIM card or micro SD card into the corresponding slot. Note: UG56 does not support hot plugging (also called hot swapping). please turn off the power before you insert or take off cards.

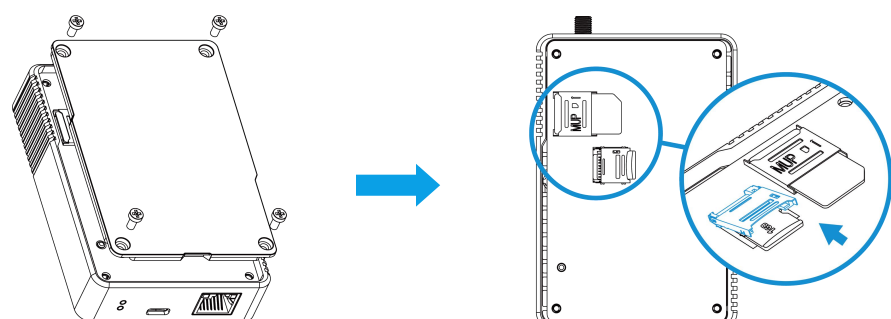

### <span id="page-6-2"></span>3.2 Antenna Installation

Rotate the LoRa antenna into the antenna connector.

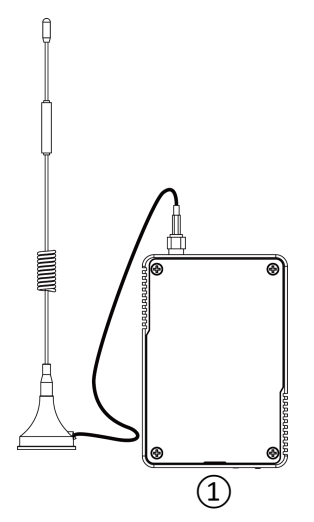

### Note:

- Milesight<br>
1) The external antenna should be installed vertically always on a site with a good signal.<br>
1) The external antenna should be installed vertically always on a site with a good signal.<br>
2) Keep away from metal o Milesight<br>
2) The external antenna should be installed vertically always on a site with a good signal.<br>
2) Keep away from metal objects and power lines which may affect the signal.<br> **Antenna Specifications**<br>
Milesight prov
- 

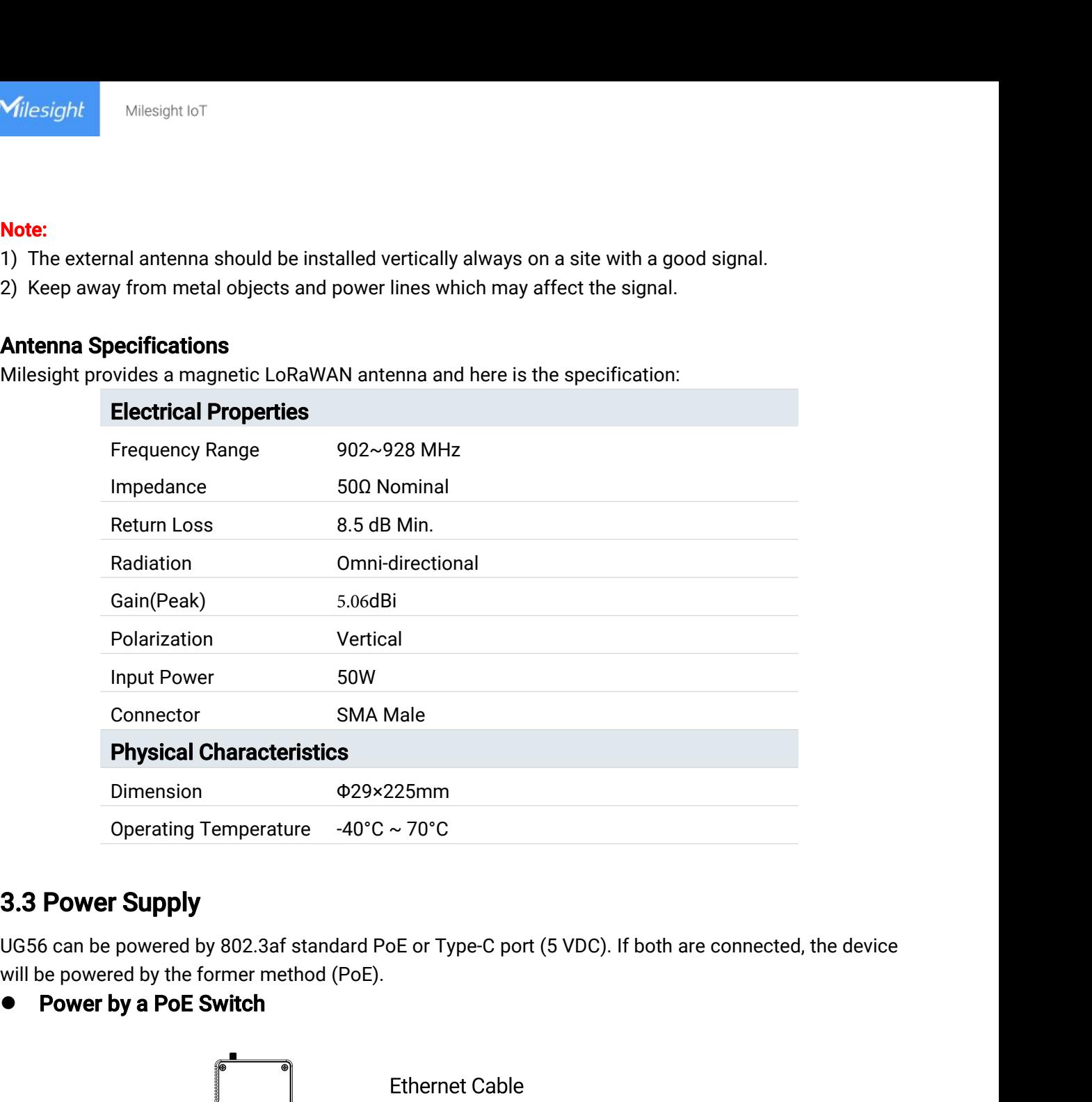

<span id="page-7-0"></span>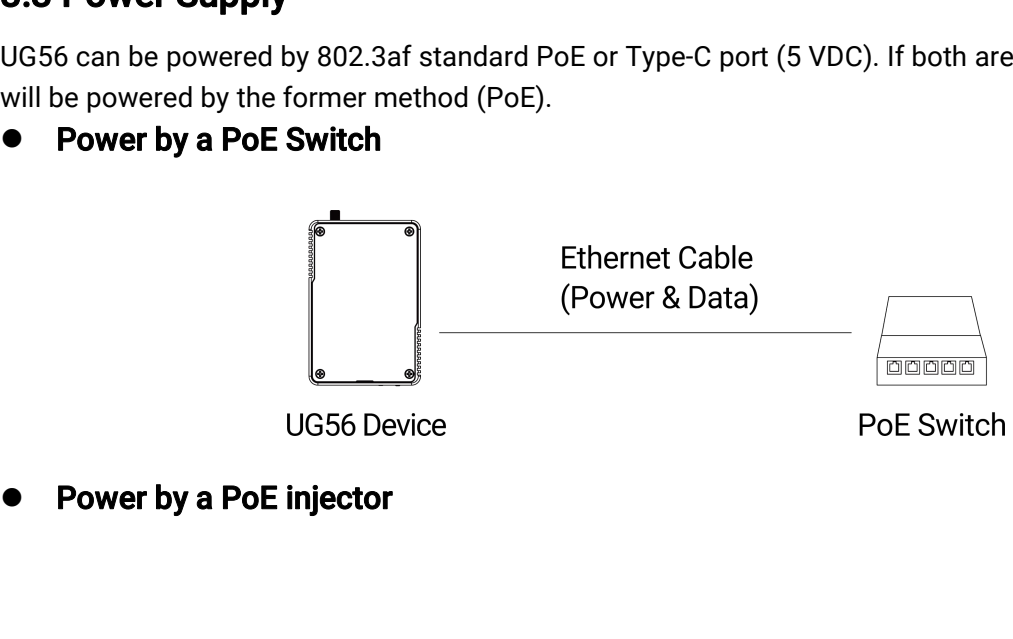

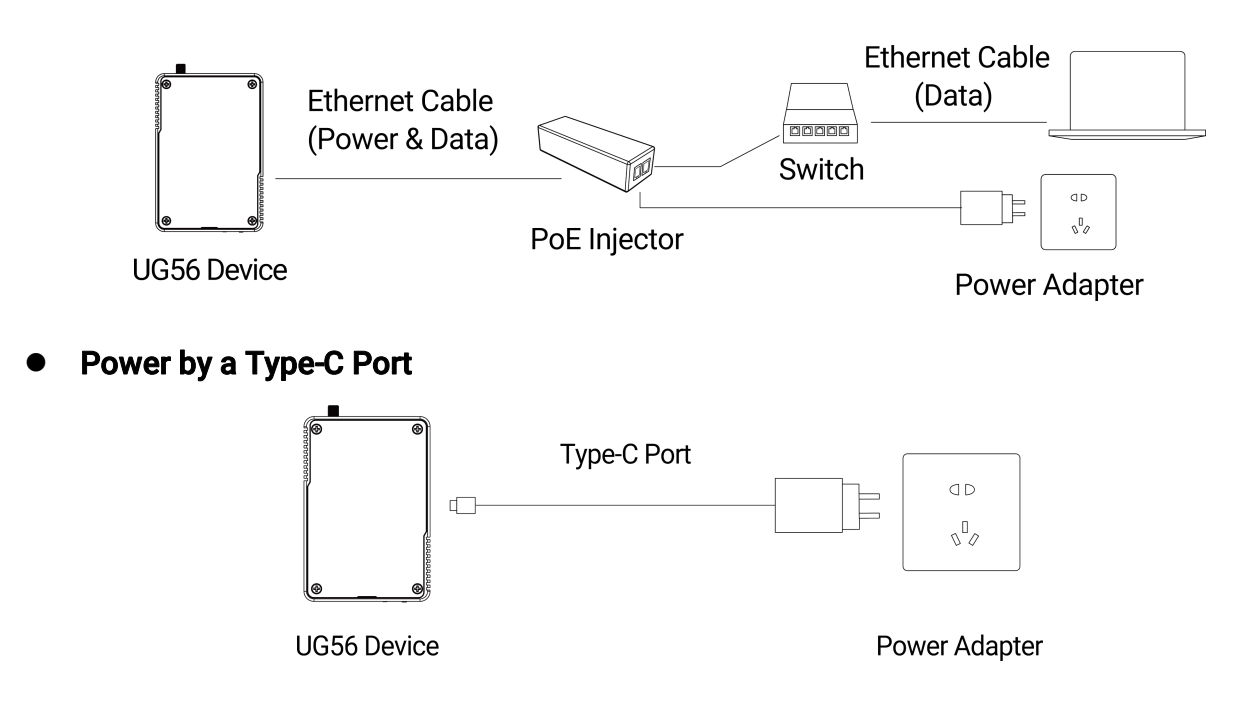

Note: When connecting, Ethernet cable of UG56 device side should be installed first, otherwise, PoE devices or gateway may be damaged.

### <span id="page-8-0"></span>3.4 Gateway Installation

Before you get started, make sure all fittings are installed and the power supply is disconnected.

A. Fix the wall mounting bracket to the device with 2 x M3 bracket fixing screws.

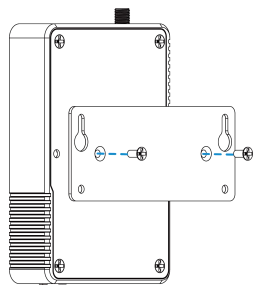

B. Drill 4 holes on the wall according to the wall mounting bracket, then fix the wall plugs into the wall.

C. Fix the device to the wall plugs with M3 wall mounting screws. When installation, it's suggested to fix the upper two screws first.

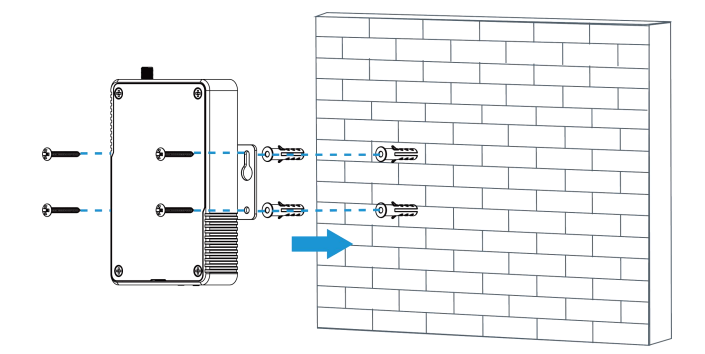

# <span id="page-9-0"></span>4. Web GUI Access

UG56 provides web-based configuration interface for management. If this is the first time you configure the gateway, please use the default settings below:

ETH IP Address: 192.168.23.150 Wi-Fi IP Address: 192.168.1.1 Wi-Fi SSID: Gateway\_\*\*\*\*\*\* Username: admin Password: password Browser: Chrome(recommended)

### <span id="page-9-1"></span>4.1 Wireless Access

4

A. Enable wireless network connection on your computer and search for access point "Gateway\_\*\*\*\*\*\*" to connect it.

B. Open a web browser on your PC (Chrome is recommended) and type in the IP address 192.168.1.1 to access the web GUI, enter the username and password, click "Login".

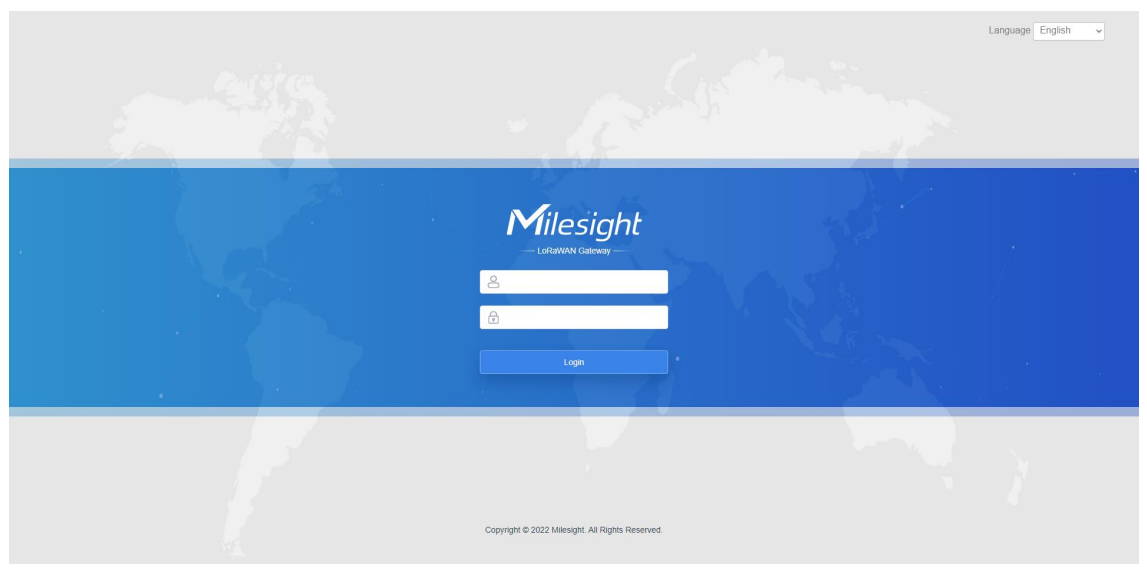

If you enter the username or password incorrectly more than 5 times, the login page will be locked for 10 minutes.

D. After logging the web GUI, follow the guide to complete the basic configurations. It's suggested that you change the password for the sake of security.

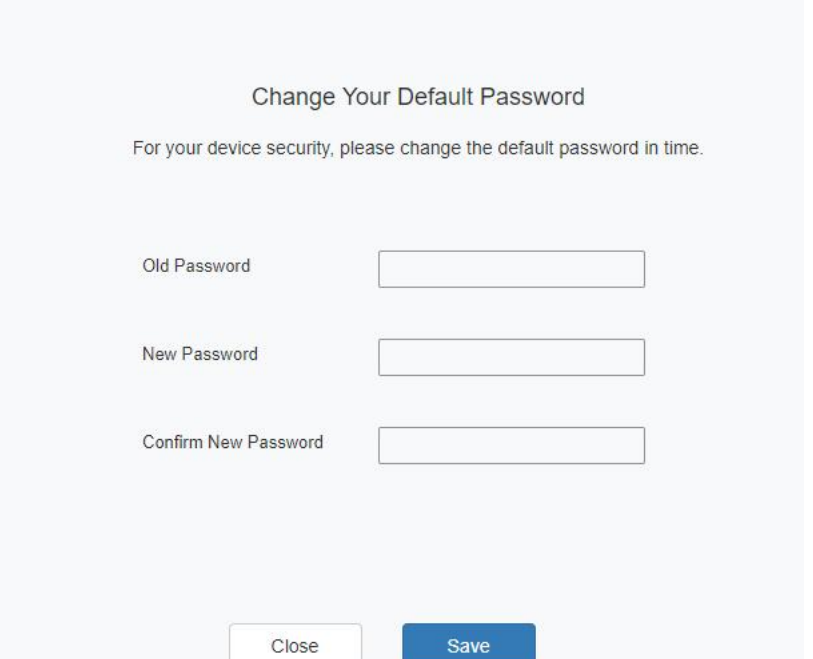

E. You can view system information and perform configuration of the gateway.

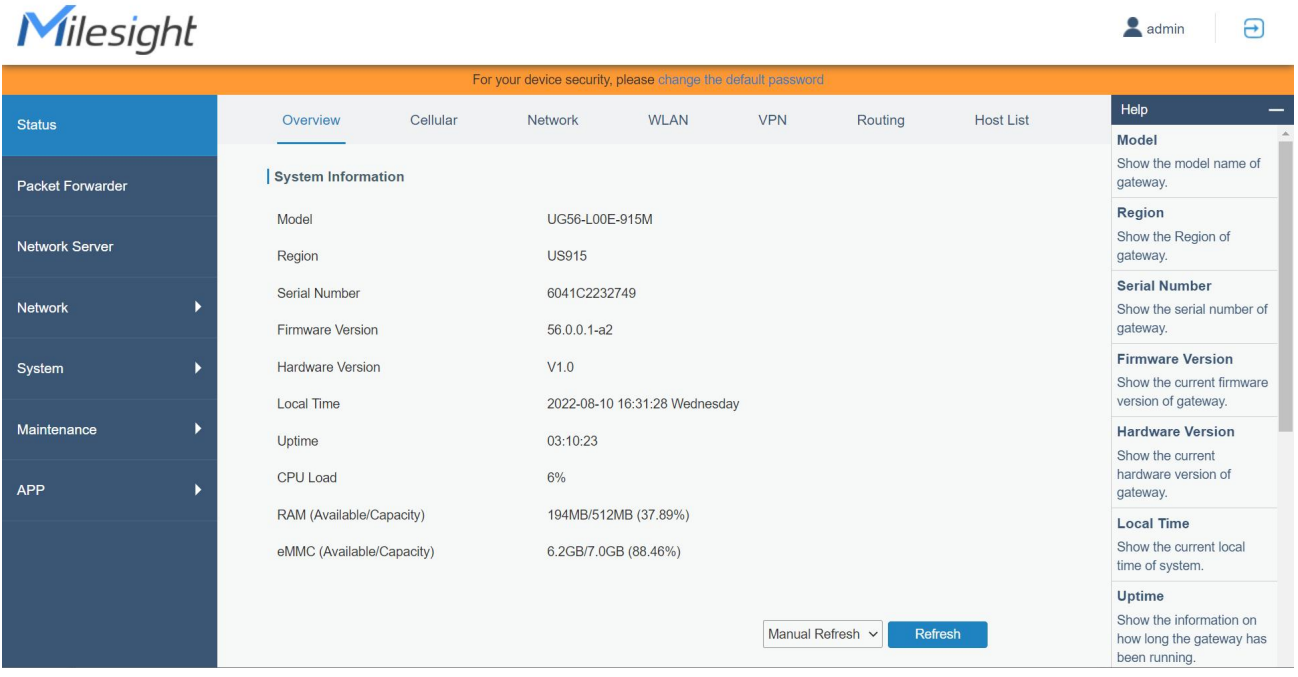

### <span id="page-10-0"></span>4.2 Wired Access

Connect PC to UG56 ETH port directly or through PoE injector to access the web GUI of gateway. The following steps are based on Windows 10 system for your reference.

A. Go to "Control Panel"  $\rightarrow$  "Network and Internet"  $\rightarrow$  "Network and Sharing Center", then click "Ethernet" (It may have different names).

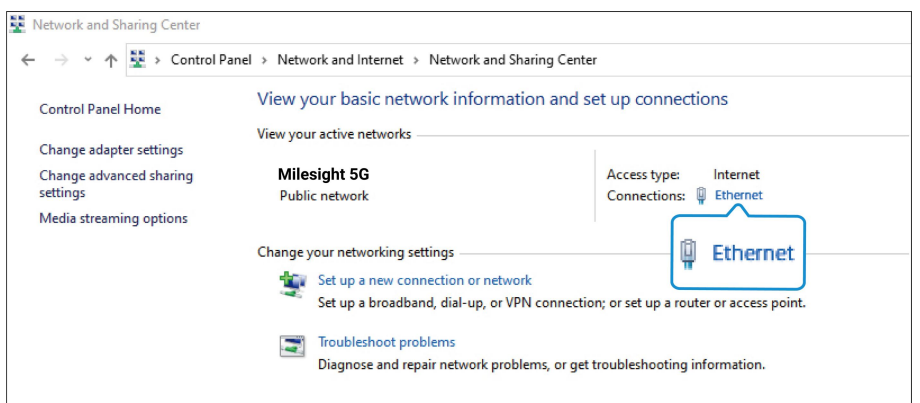

B. Go to "Properties"  $\rightarrow$  "Internet Protocol Version 4 (TCP/IPv4) "and select "Use the following IP address", then assign a static IP manually within the same subnet of UG56.

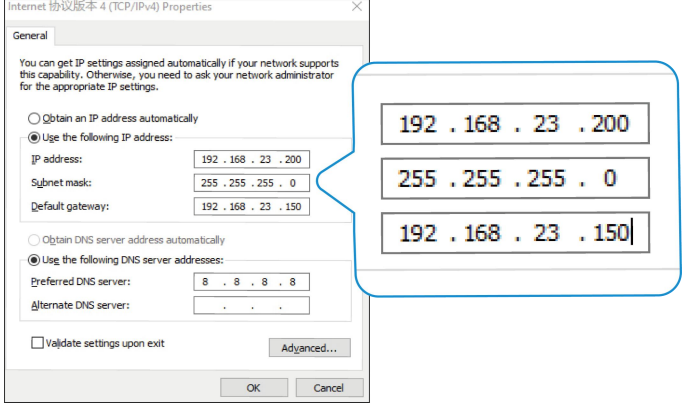

C. Open a Web browser on your PC (Chrome is recommended) and type in the IP address 192.168.23.1 50 to access the web GUI.

D. Enter the username and password, click "Login".

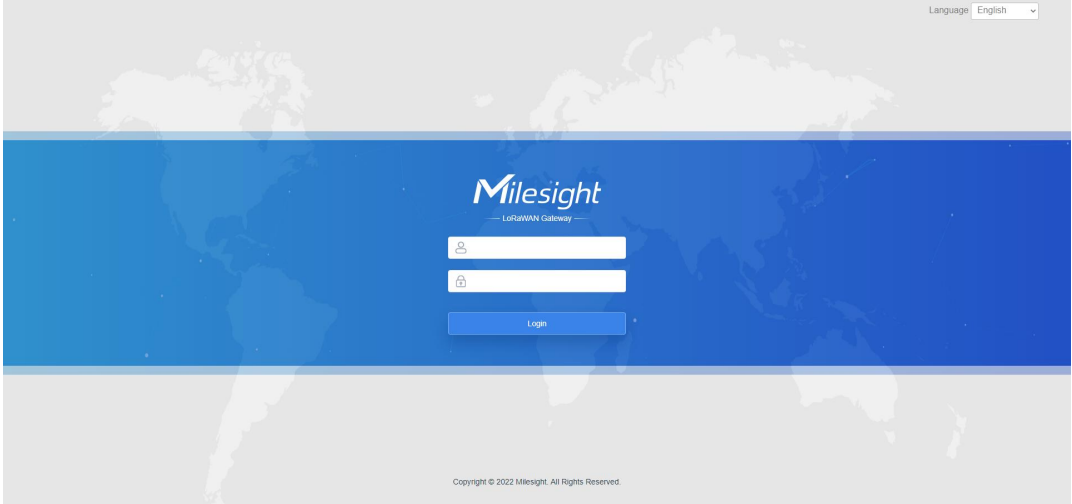

If you enter the username or password incorrectly more than 5 times, the login page will be locked for 10 minutes.

A

E. After logging the web GUI, follow the guide to complete the basic configurations. It's suggested that you change the password for the sake of security.

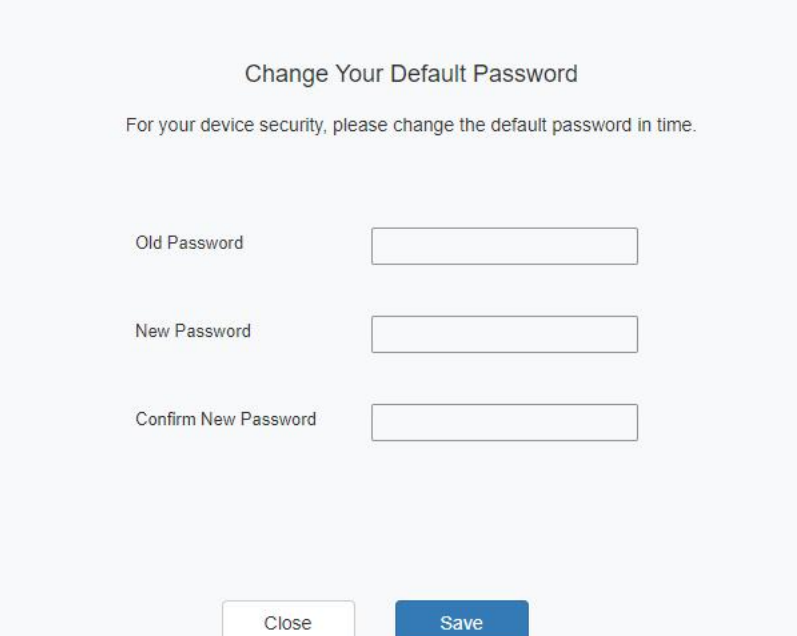

F. You can view system information and perform configuration of the gateway.

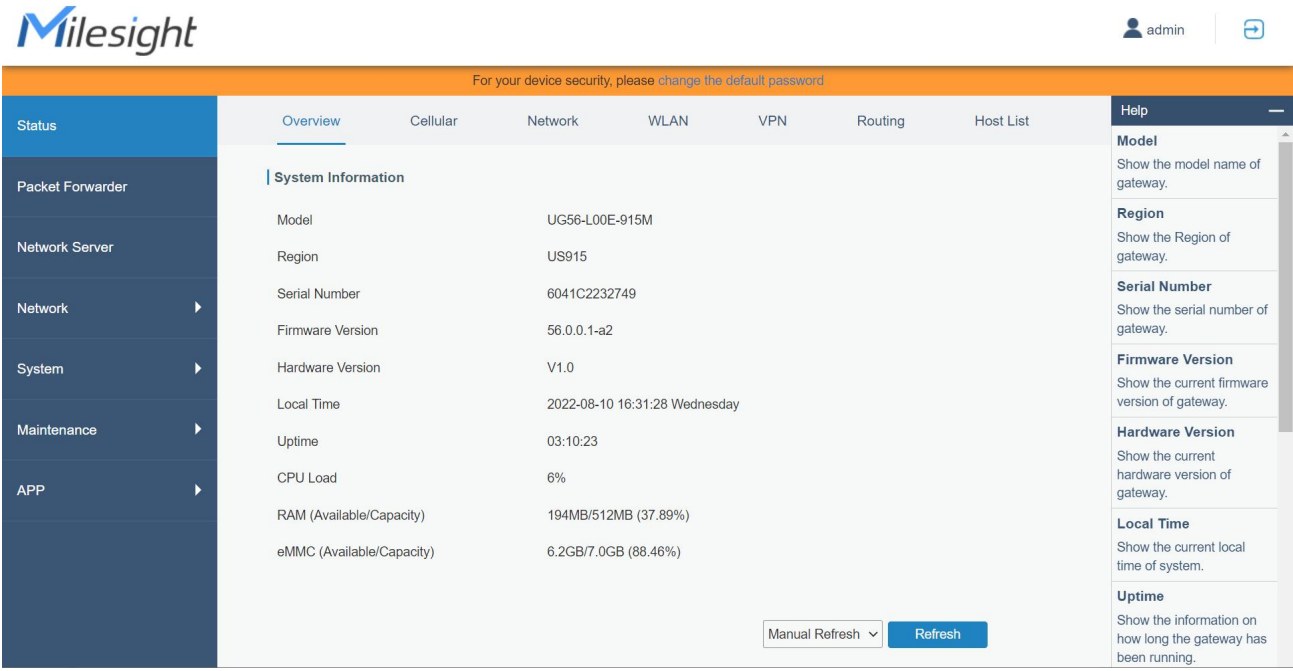

### <span id="page-13-0"></span>5. Network Connection

This section explains how to connect the gateway to network via WAN connection, Wi-Fi or cellular.

### <span id="page-13-1"></span>5.1 Configure the Ethernet Connection

A. Go to "Network" $\rightarrow$  "Interface"  $\rightarrow$  "Port" page to select the connection type and configure Ethernet port information.

B. Click "Save & Apply" for changes to take effect.

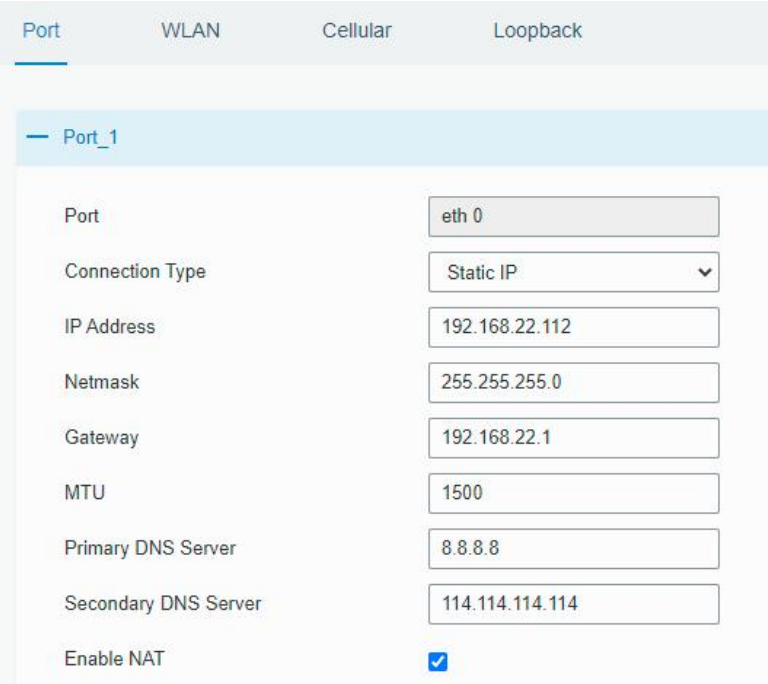

C. Connect Ethernet port of gateway to the devices like router or modem.

D. Log in the web GUI via the newly assigned IP address and go to "Status"→ "Network" to check Ethernet port status.

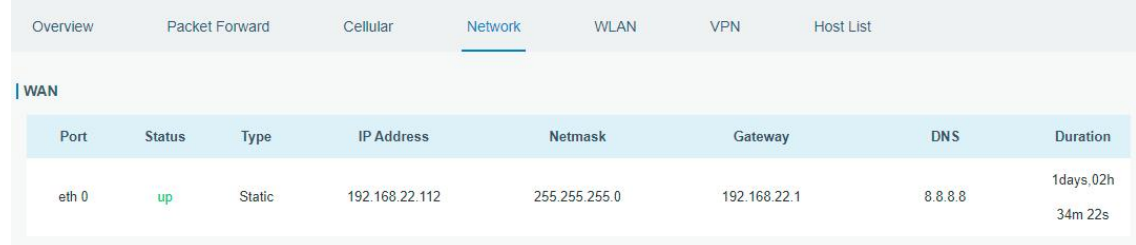

### <span id="page-13-2"></span>5.2 Configure the Wi-Fi Connection

A. Go to "Network"  $\rightarrow$  "Interface"  $\rightarrow$  "WLAN" and select "Client" mode.

B. Click "Scan" to search for Wi-Fi access points. Select the available one and click "Join Network".

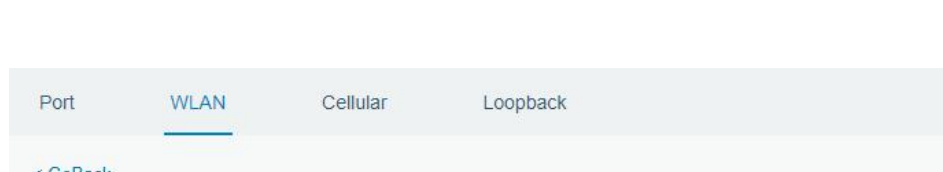

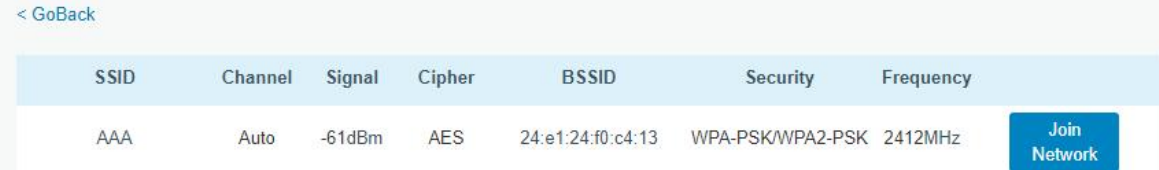

C. Type the key of Wi-Fi.

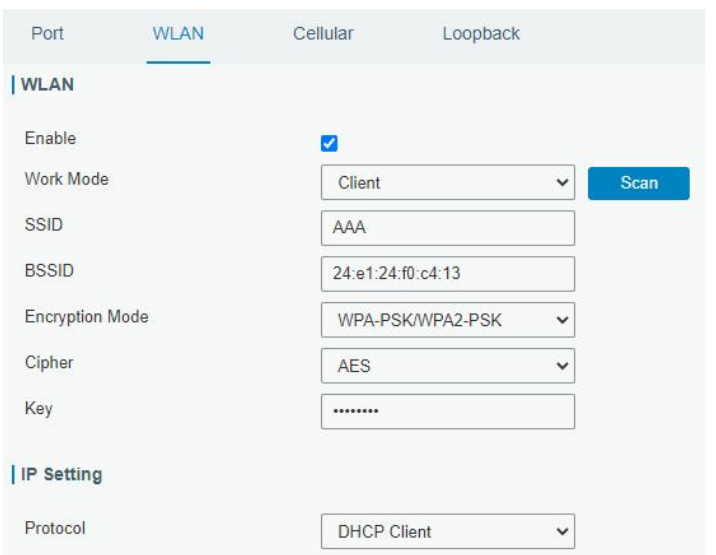

D. Go to "Status"→"WLAN" to check Wi-Fi status. If it shows "Connected", it means gateway connects to Wi-Fi successfully.

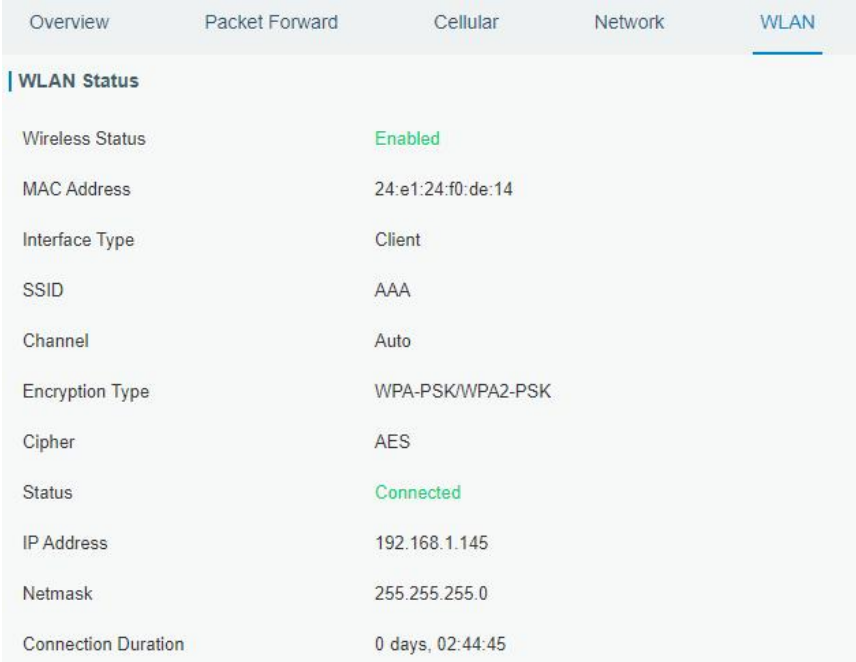

### <span id="page-14-0"></span>5.3 Configure the Cellular Connection

A. Go to "Network"  $\rightarrow$  "Interface"  $\rightarrow$  "Cellular"  $\rightarrow$  "Cellular Setting" page to enable cellular settings.

Milesight

- B. Choose relevant network type and fill in SIM card information like APN or PIN code.
- C. Click "Save" and "Apply" for changes to take effect.

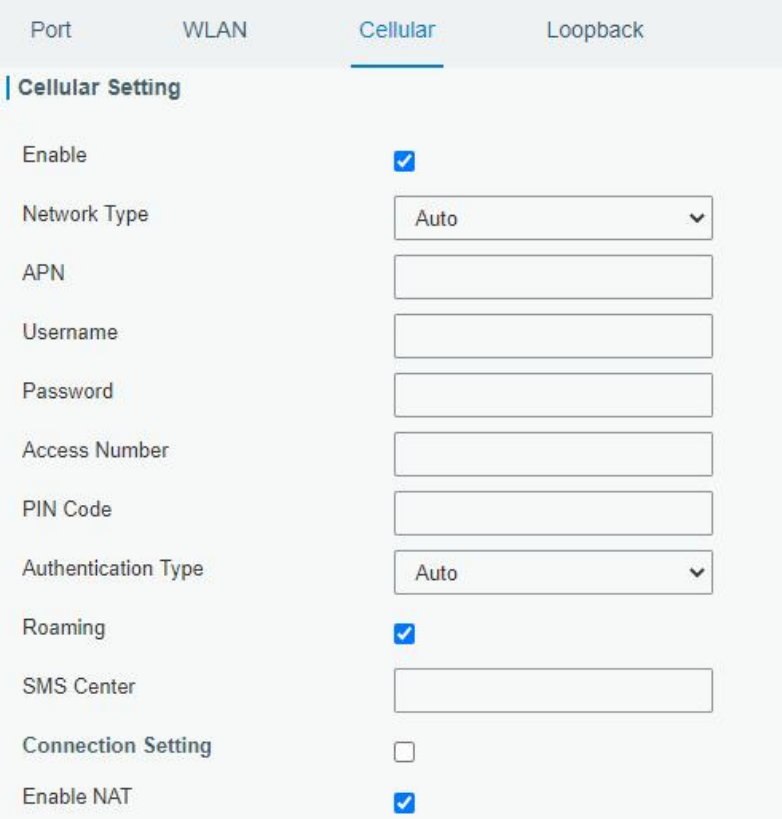

D. Go to "Status" → "Cellular" page to view the status of the cellular connection. If it shows "Connected", it means the SIM has dialed up successfully. On the other hand, you can check the status of LTE indicator. If it keeps on light statically, it means SIM has dialed up successfully.

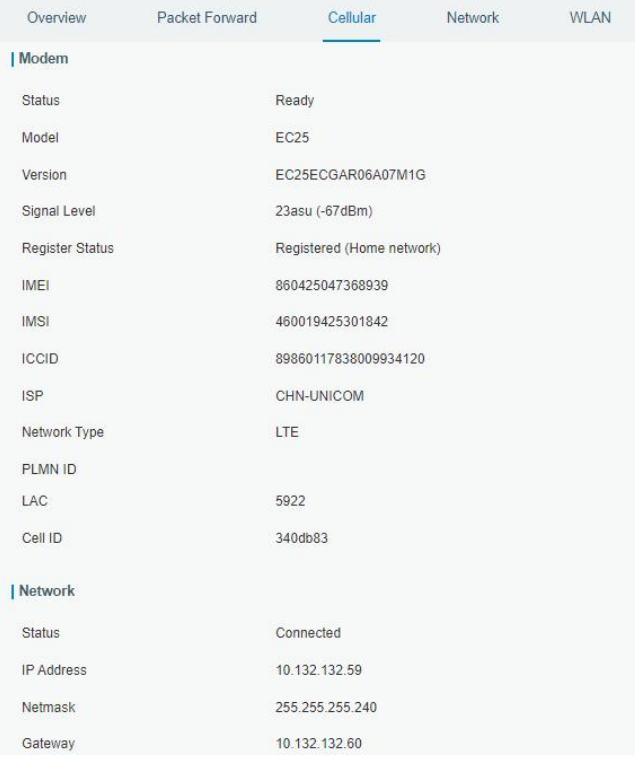

### <span id="page-16-0"></span>6. Packet Forwarder Configuration

UG has installed multiple packet forwarders including Semtech, Chirpstack-Generic MQTT broker, etc. This section explains how to connect the gateway to network servers.

### $\blacktriangle$ Make sure the gateway connects to the network as shown in Section 5.

A. Go to "Packet Forwarder"  $\rightarrow$  "General" page and click  $\left\Vert \cdot\right\Vert$  to add a network server.

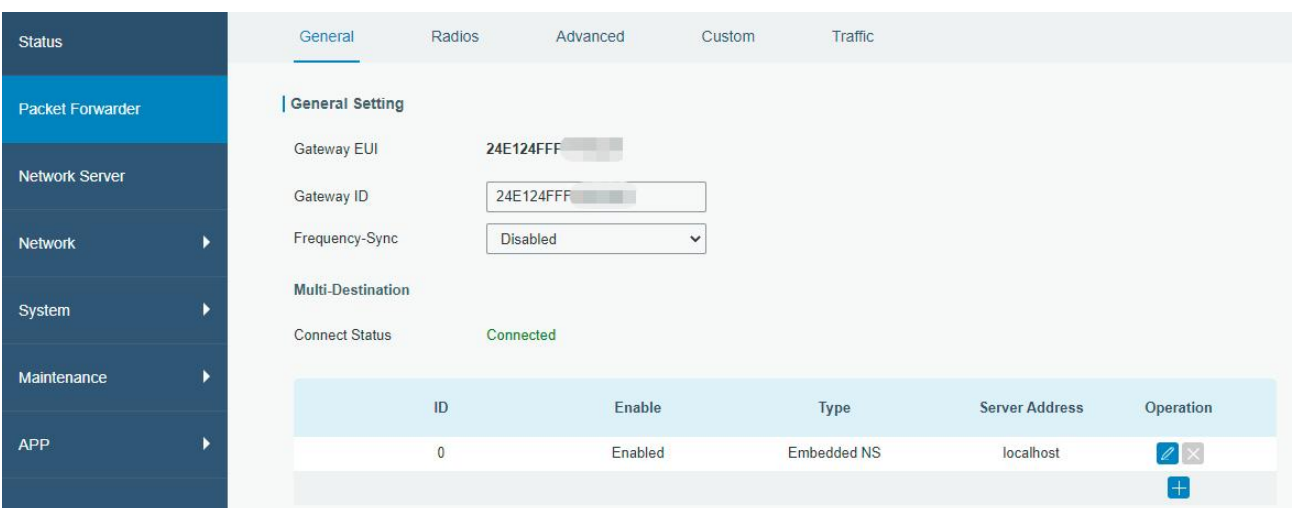

B. Fill in the server information and enable this server.

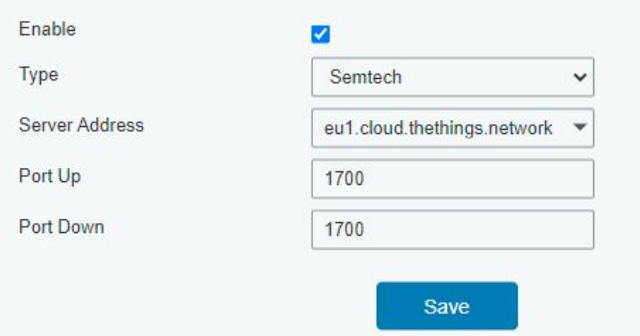

C. Go to "Packet Forwarder"  $\rightarrow$  "Radio" page, center frequency and channels. The channels of the gateway and network server need to be the same.

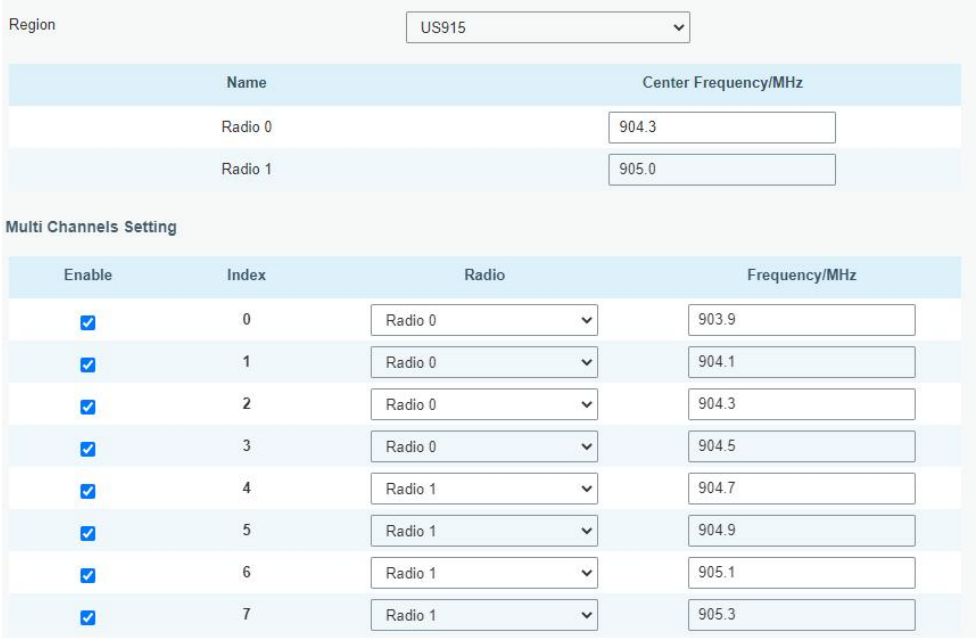

D. Add the gateway on network server page. For more details about the network server connection please refer to **[Milesight](https://support.milesight-iot.com/) IoT Support portal**.

E. Go to "Traffic" page to view the data communication of UG56.

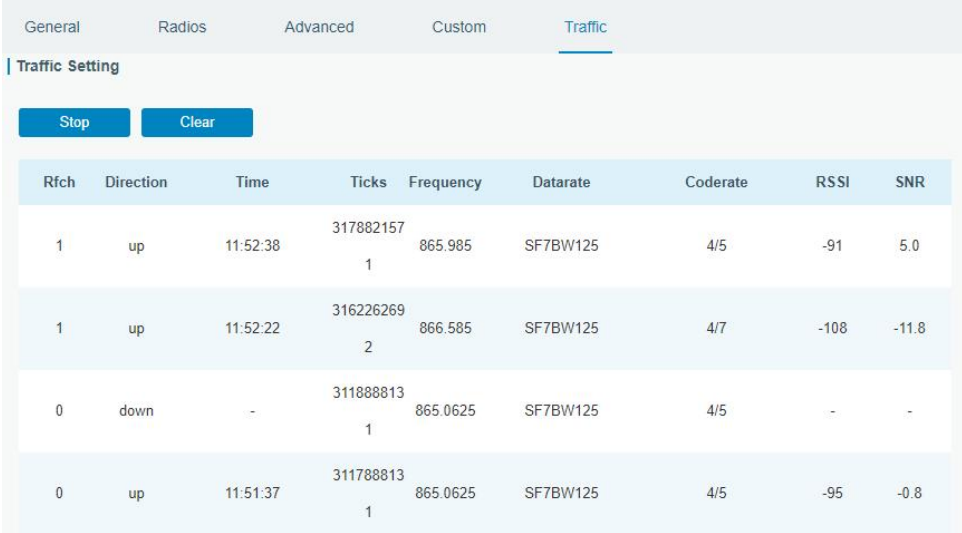

### <span id="page-18-0"></span>7. Network Server Configuration

UG56 can work as network server and transmit data to Milesight IoT Cloud or another platform via MQTT/HTTP/HTTPS.

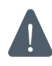

### **A** Make sure the gateway connects to the network as shown in **Section 5**.

### <span id="page-18-1"></span>7.1 Connect UG56 to Milesight IoT Cloud

A. Go to "Packet Forwarder"  $\rightarrow$  "General" page to enable the embedded network server.

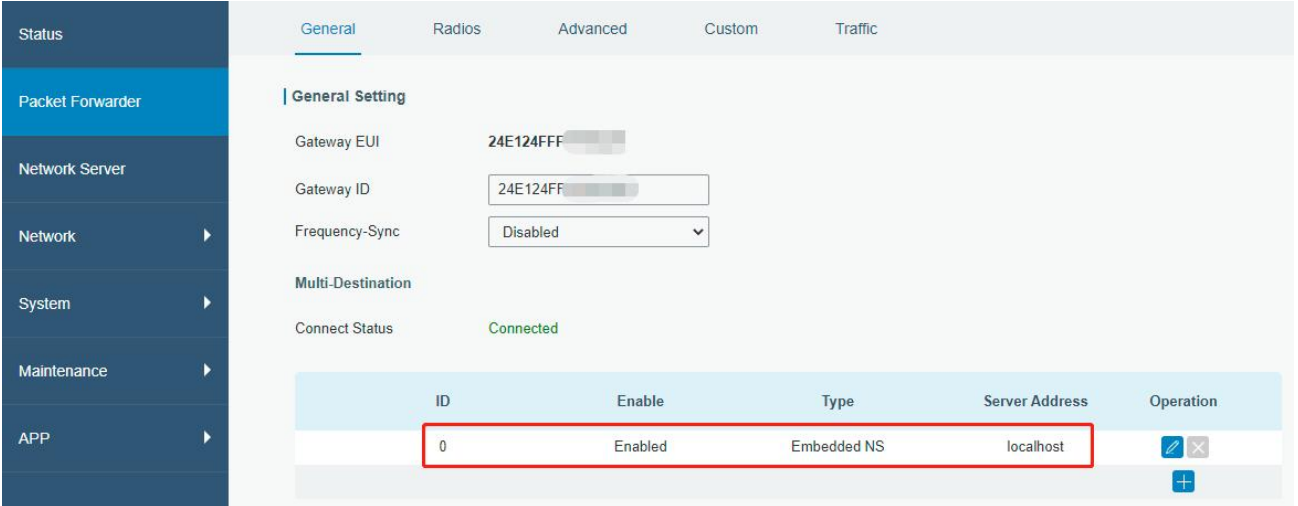

B. Go to "Packet Forwarder"  $\rightarrow$  "Radio" page to select the antenna type, center frequency and channels. The channels of the gateway and nodes need to be the same.

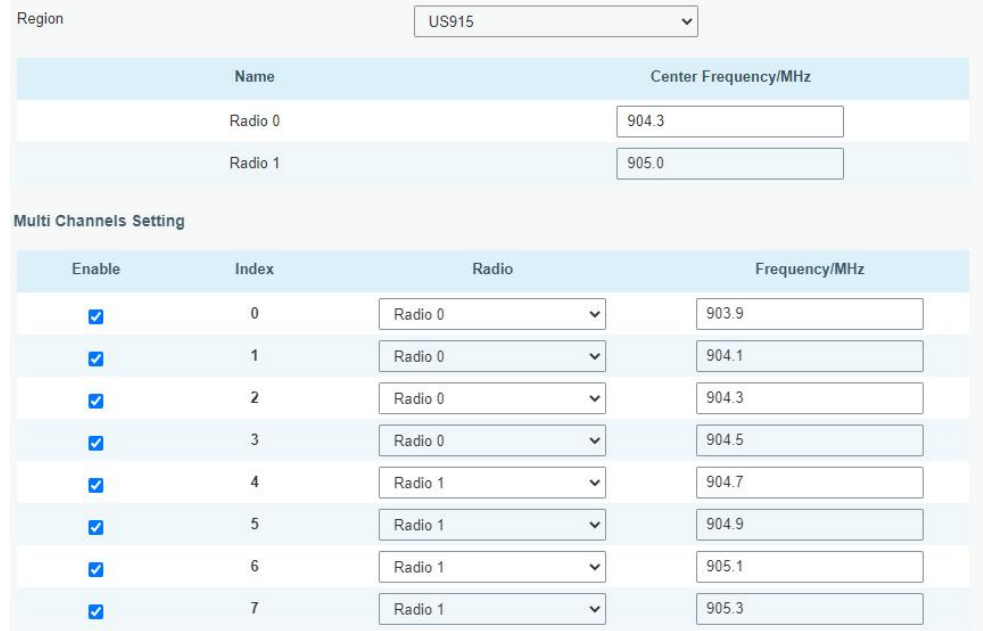

C. Go to "Network Server"  $\rightarrow$  "General" page to enable the network server and "Milesight IoT Cloud" mode.

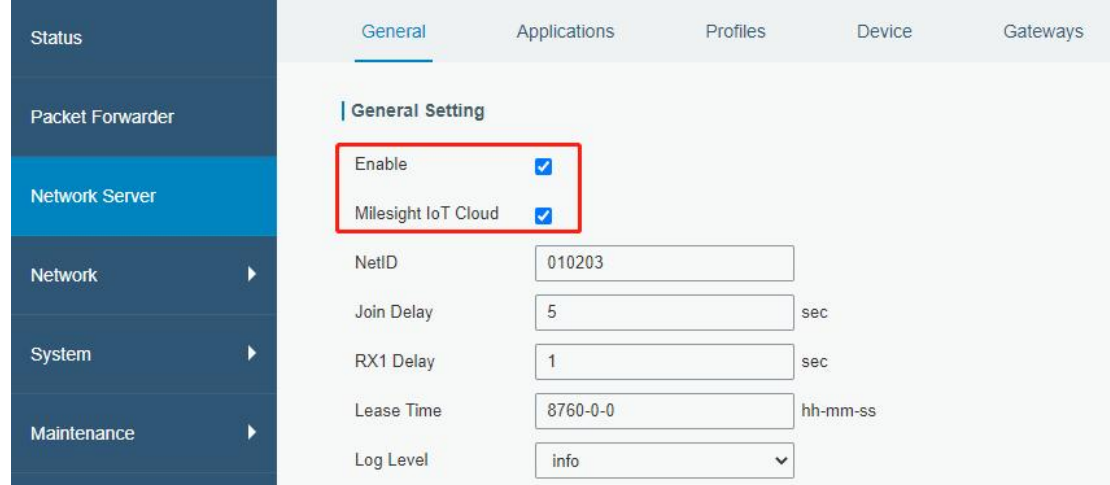

D. Log in the Milesight IoT Cloud. Then go to "My Devices" page and click "+New Devices" to add gateway to Milesight IoT Cloud via SN. Gateway will be added under "Gateways" menu.

| ⊙<br>Dashboard                                     | <b>Devices</b><br>Gateways                    |                                     | History<br>$^{+}$               |                                                 |                   |                            |
|----------------------------------------------------|-----------------------------------------------|-------------------------------------|---------------------------------|-------------------------------------------------|-------------------|----------------------------|
| My Devices                                         | $\alpha$<br>Search                            |                                     | ⊙ Normal 1<br><b>宜 Alarm 1</b>  | all Offline 1<br>$\otimes$ Inactive 3           |                   | + New Devices              |
| ☆ Map                                              | 真实设备-EN                                       | <b>Add Device</b>                   |                                 | X                                               |                   |                            |
| If o Triggers                                      | $\otimes$<br>$\Box$<br>6136A39023             |                                     |                                 |                                                 | ٠                 | ◈<br>$\sim$ 0              |
| <b>B</b> Reports                                   | UC3X52-虚<br>$\circledR$<br>$\Box$<br>61151109 | * SN:                               |                                 | sociated with your                              | $\sim$            | $\circledcirc$<br>$\sim$ 0 |
| $\boxtimes$ Event Center 30<br> <br>Sharing Center | UC3X5<br>$\mathbb{X}$<br>O<br>6123A124        | * Name:                             |                                 |                                                 | 15 minutes ago    | @ N 0                      |
| R Me                                               | AM102-<br>ă<br>$\Box$<br>6128A2175ppp         | <b>WWW.Print</b><br>CO <sub>2</sub> | Cancel<br>.<br>$---PP$<br>TVOC  | ux<br>Confirm<br>ination<br>Barometric Pressure | a few seconds ago | @ NO                       |
|                                                    | $A = 4AD$                                     | $27^{\circ}$ C<br>Temperature       | $\mathbf{o}$<br>51%<br>Humidity | 2lux<br>Illumination<br>Activity Level (PIR)    |                   |                            |
| Ξ                                                  |                                               |                                     |                                 |                                                 |                   |                            |

E. The gateway is online on Milesight IoT Cloud.

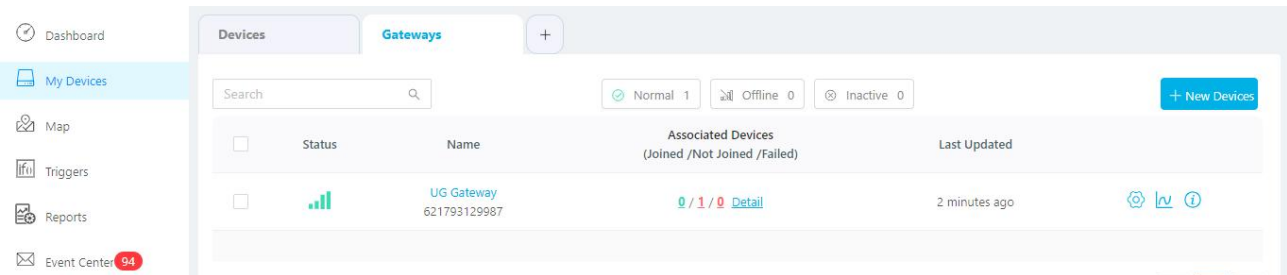

### <span id="page-20-0"></span>7.2 Connect UG56 to MQTT/HTTP Server

A. Go to "Packet Forwarder"  $\rightarrow$  "General" page to enable the embedded network server.

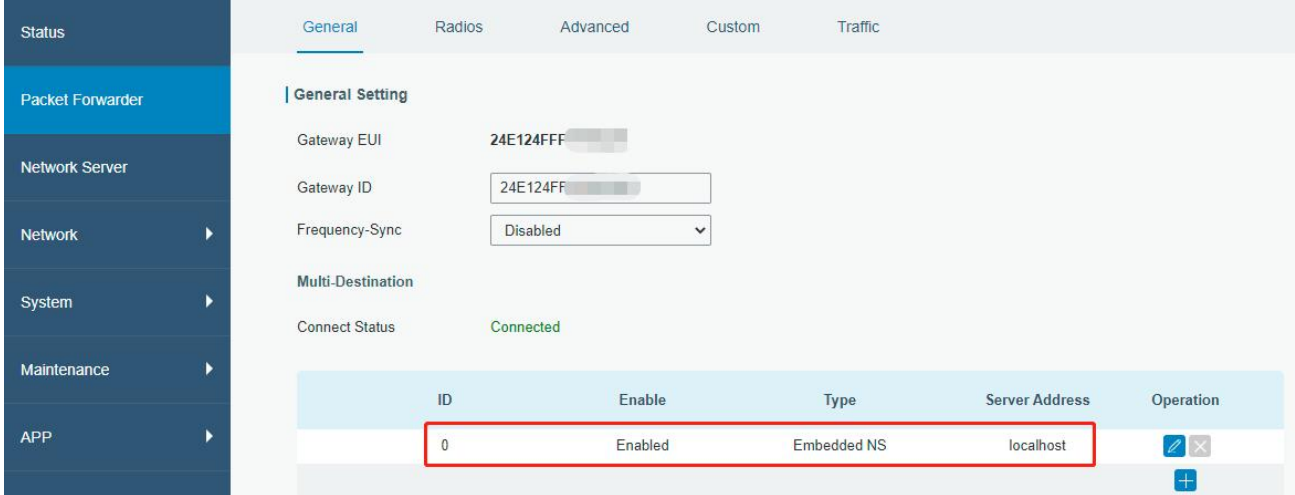

B. Go to "Packet Forwarder" → "Radio" page to select the antenna type, center frequency and channels. The channels of the gateway and nodes need to be the same.

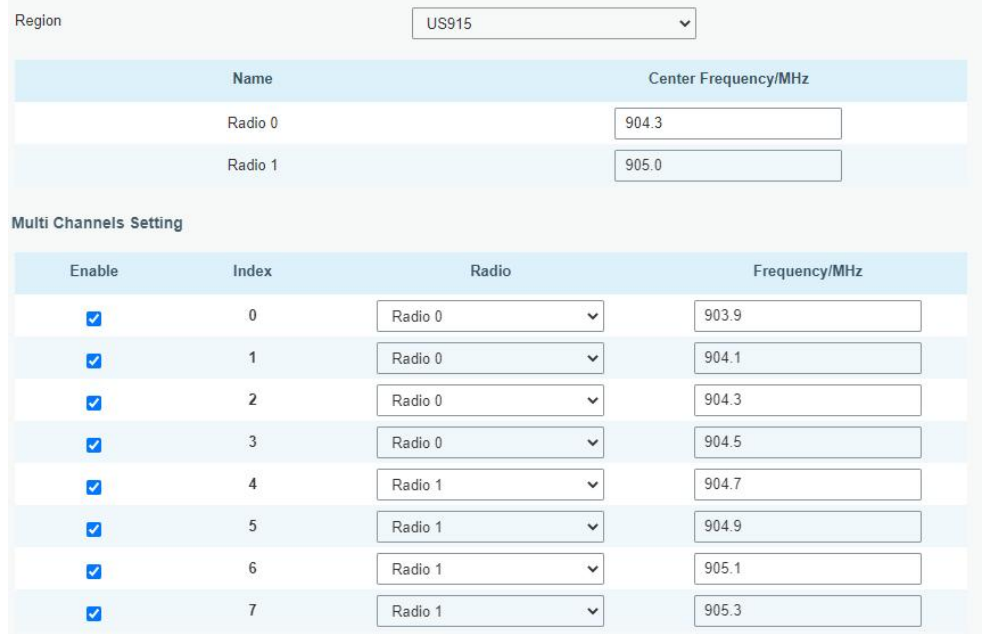

C. Go to "Network Server"  $\rightarrow$  "General" page to enable the network server mode.

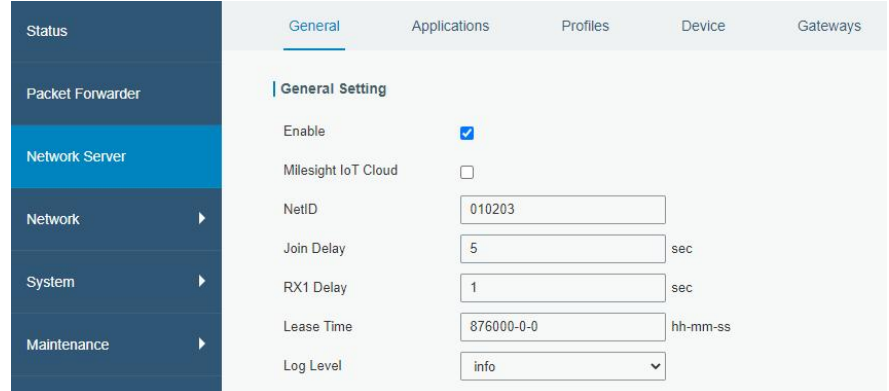

D. Go to "Network Server"→"Application" to add a new application.

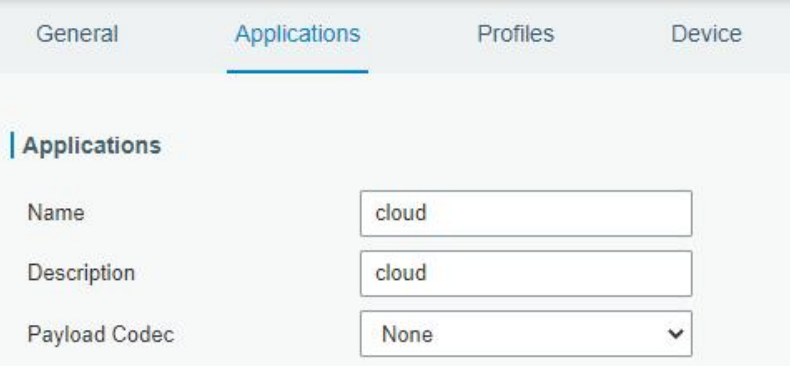

After saving the application, you can select HTTP, HTTPS or MQTT protocol and fill in corresponding server information to send data to another server.

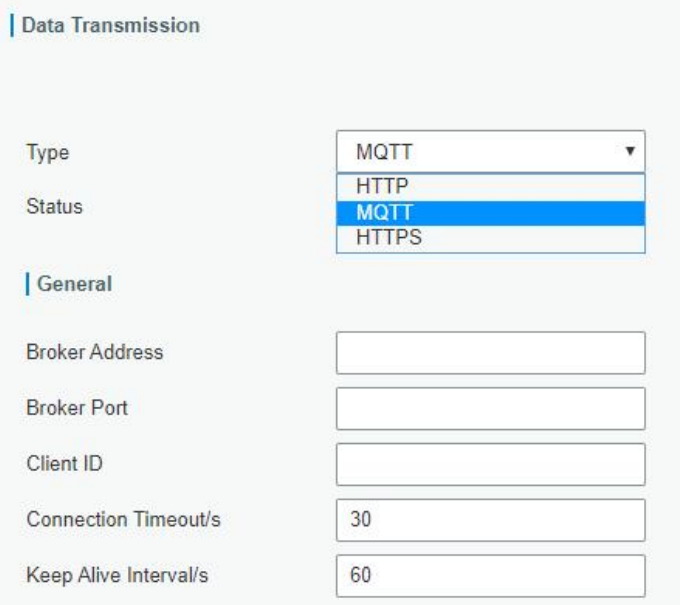

E. Go to "Profiles" page to add a new profile for the device.

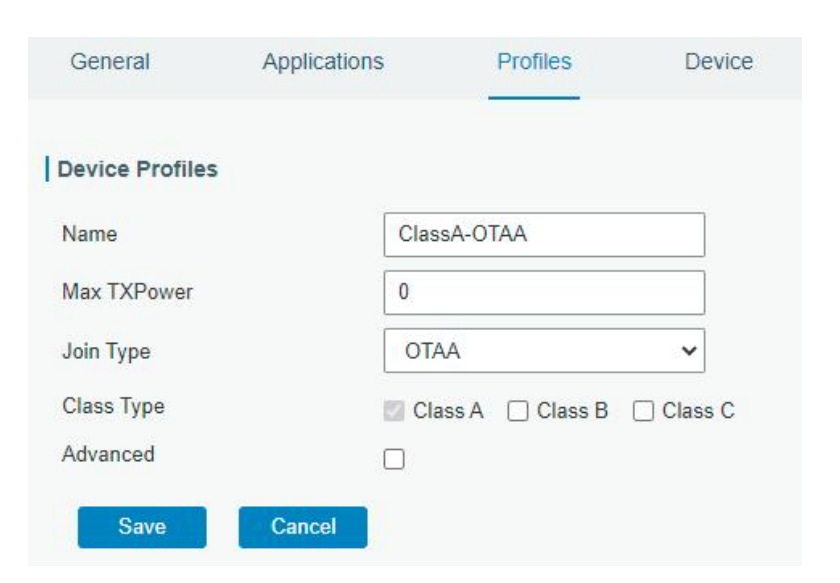

F. Go to "Device" page and click "Add" to add LoRaWAN® node devices.

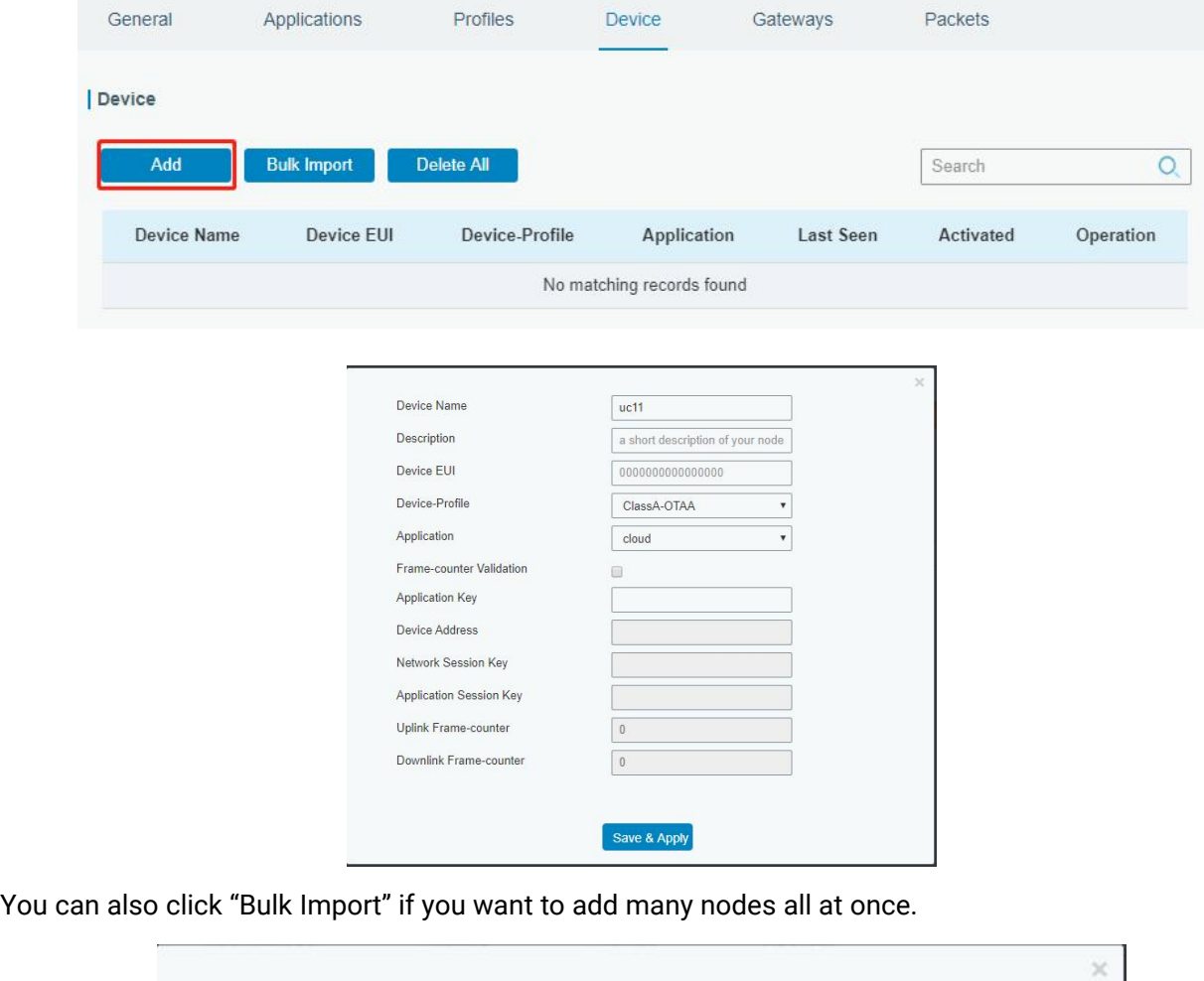

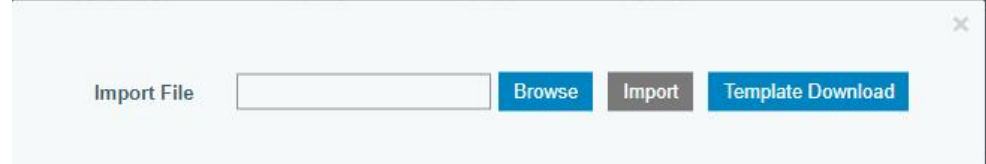

Click "Template Download" to download template file and add device information to this file. Application

and device profile should be the same as you created on web page.

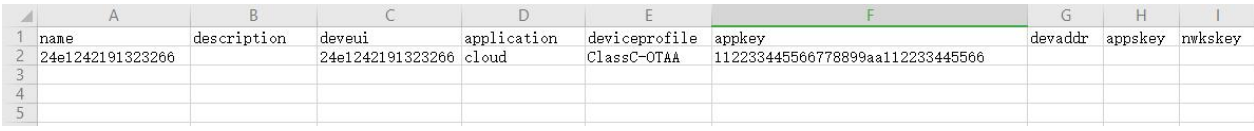

Import this file to add bulks of devices.

F. Go to "Packets" page to check the packets from LoRaWAN® node devices. The type starts from "Up" means uplinks and "Dn" means downlinks.

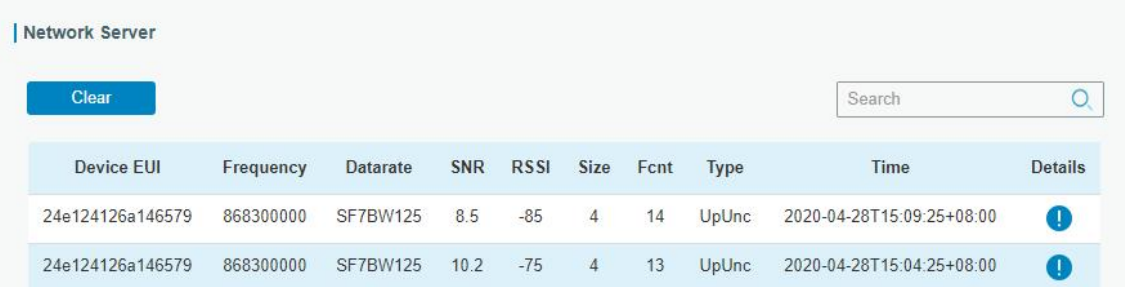

Click "Details" to check the properties and payload contents of packets.

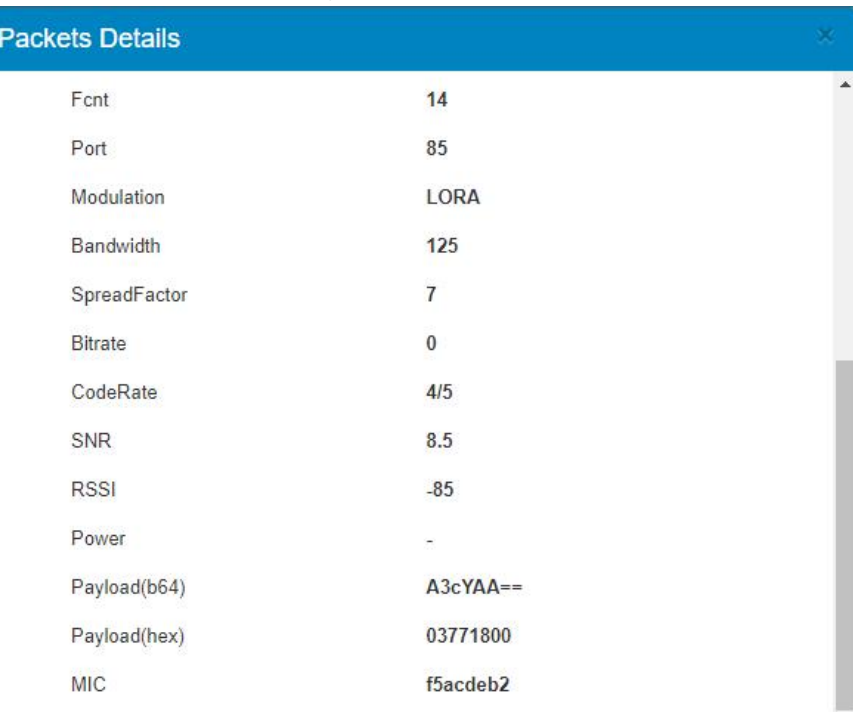

### [END]